### **Add Form-C (Dust Inspection) to Inspection Certificate**

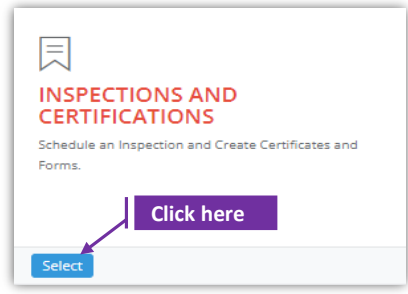

#### **Set-1: Steps**

Click 'Select' button in 'INSPECTIONS AND CERTIFICATIONS' tile on the dashboard.

• Users having MDE Admin / Inspector / Supervisor roles will have the access.

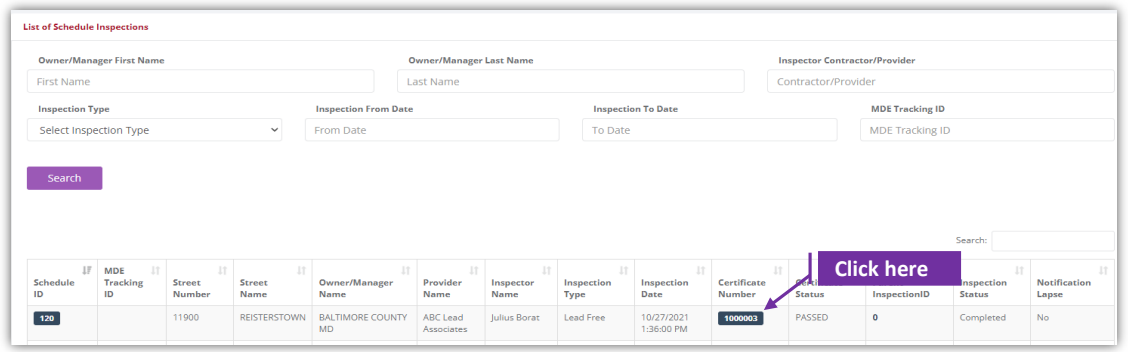

### **Set-2: Steps**

- $\triangleright$  Click on the certificate ID link to go to the certificate details page.
- Select 'Form C Dust Inspection' from the '**Select the form**' dropdown and click '**Add Form**'
- $\triangleright$  A popup will be displayed to re-confirm. Click 'Yes'.
- $\triangleright$  Inspector will land on Form C page

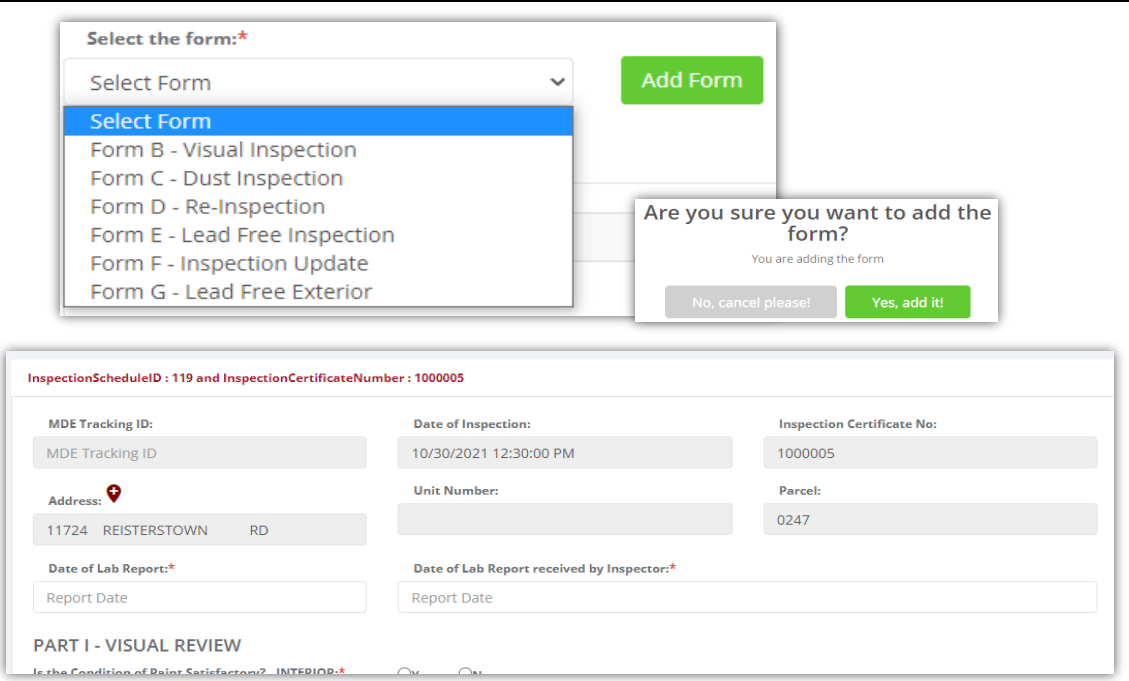

# **Add Form-C (Dust Inspection) to Inspection Certificate**

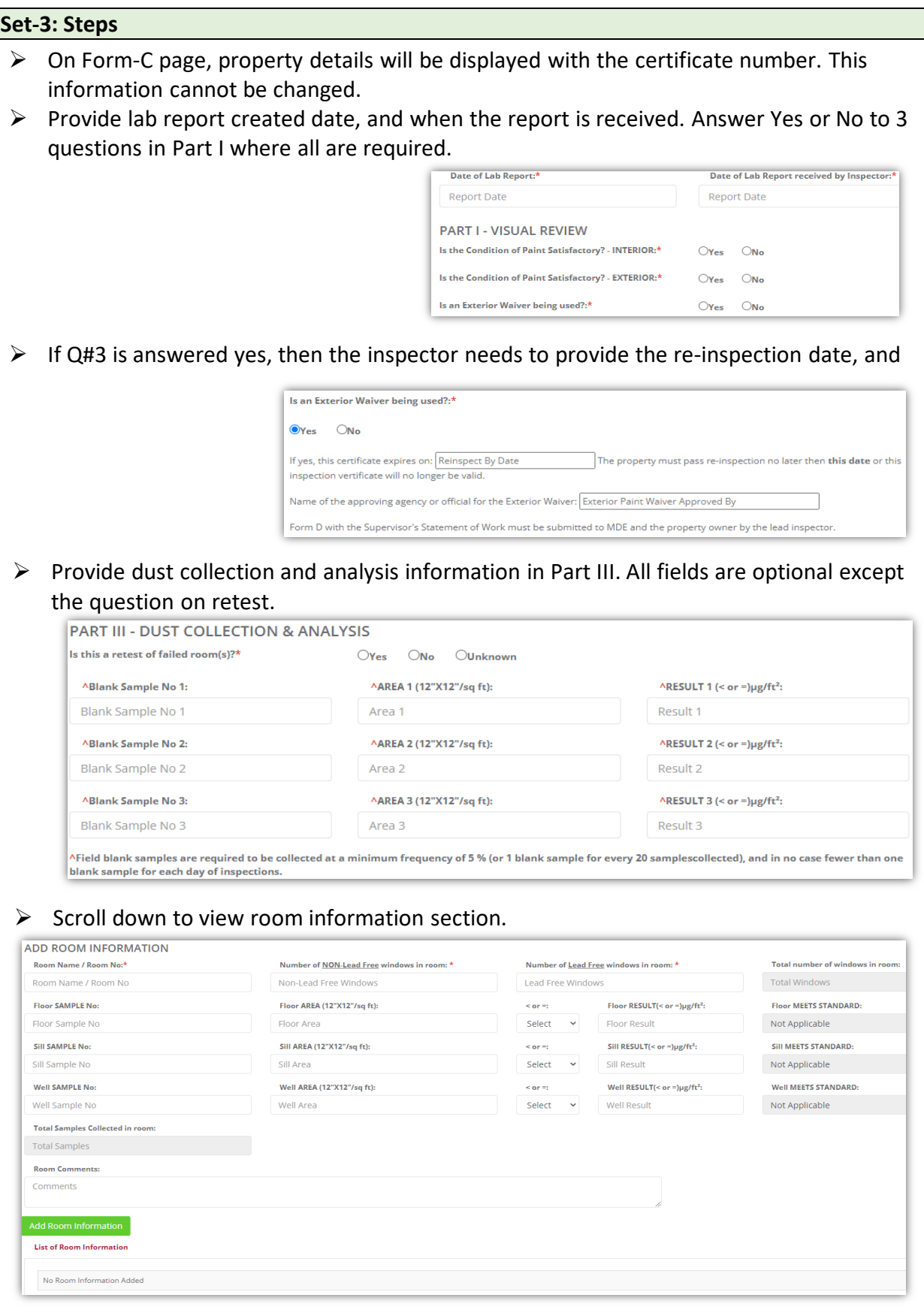

## **Add Form-C (Dust Inspection) to Inspection Certificate**

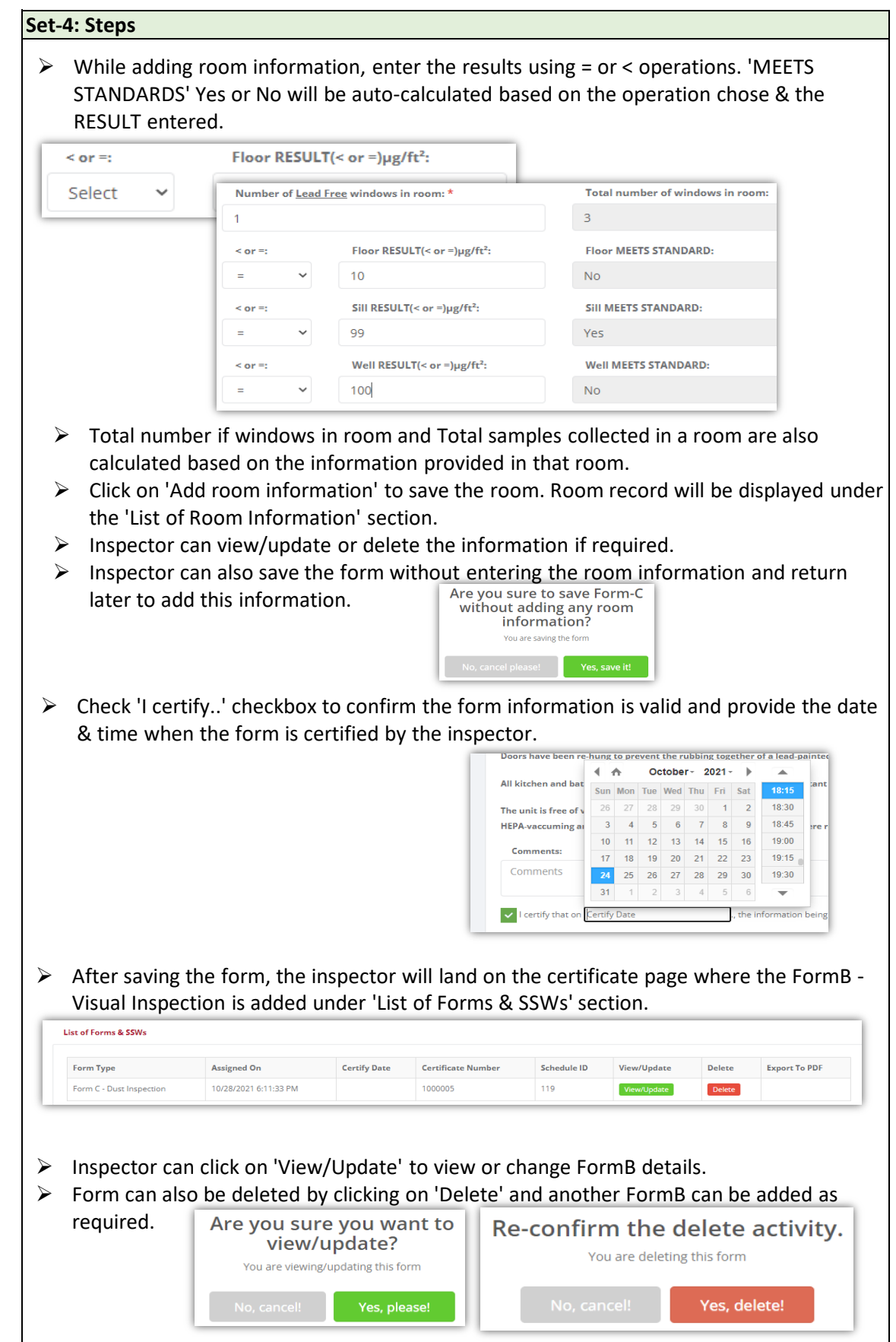